# **OneRemote Radio PL3**

Advanced receiver for Bang & Olufsen BeoLab PowerLink speakers, handling

**Internet Radio – Spotify UPnP Music Player – Podcast**

## **User Guide**

**Control with iPhone, Android or Spotify app.**

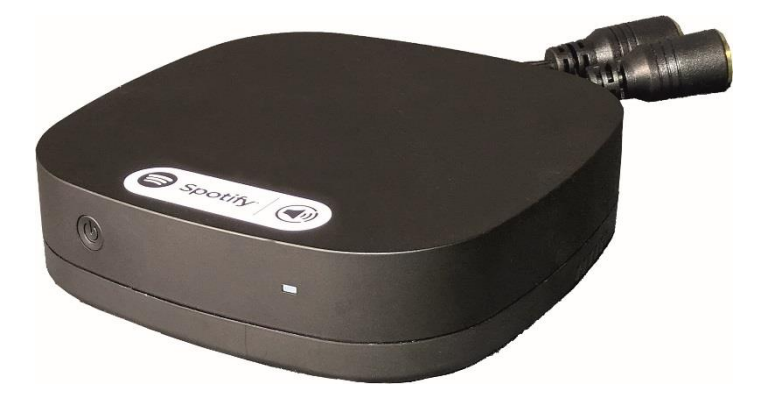

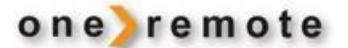

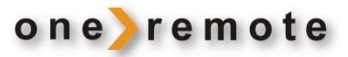

### **OneRemote Radios Type PL**

#### *The OneRemote Radio PL*

- *+ a pair of B&O PowerLink speakers*
- *= A complete radio system*

The OneRemote Radio PL is a radio receiver that connects directly to a pair of BeoLab PowerLink speakers thus establishing a complete radio system.

The OneRemote Radio PL turns the PowerLink speakers on and off automatically.

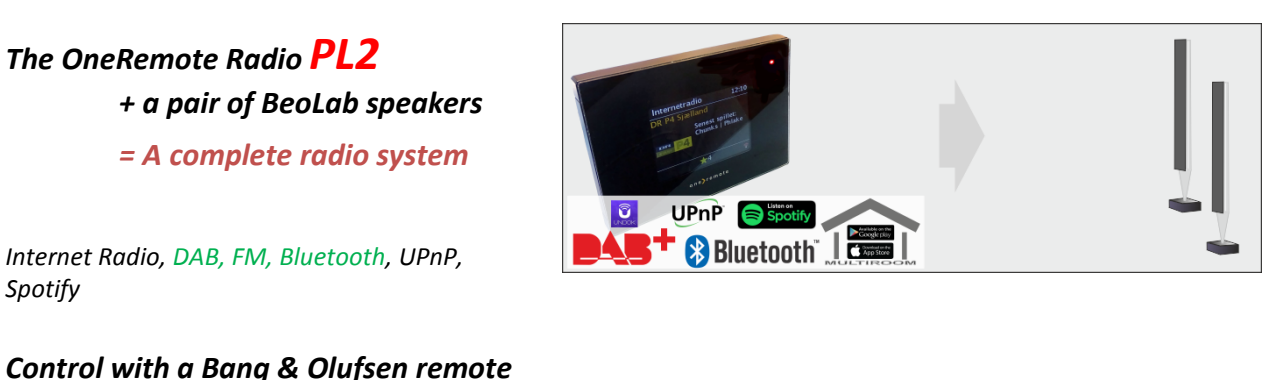

*The OneRemote Radio PL3 + a pair of BeoLab speakers = A complete radio system*

*or via an iOS or Android app, UNDOK*

*Internet Radio, Spotify, UPnP*

*Control ONLY via an iOS or Android app, UNDOK*

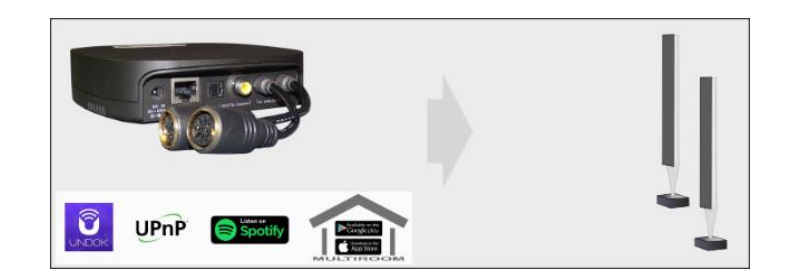

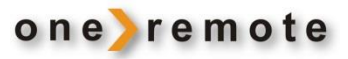

# Indhold

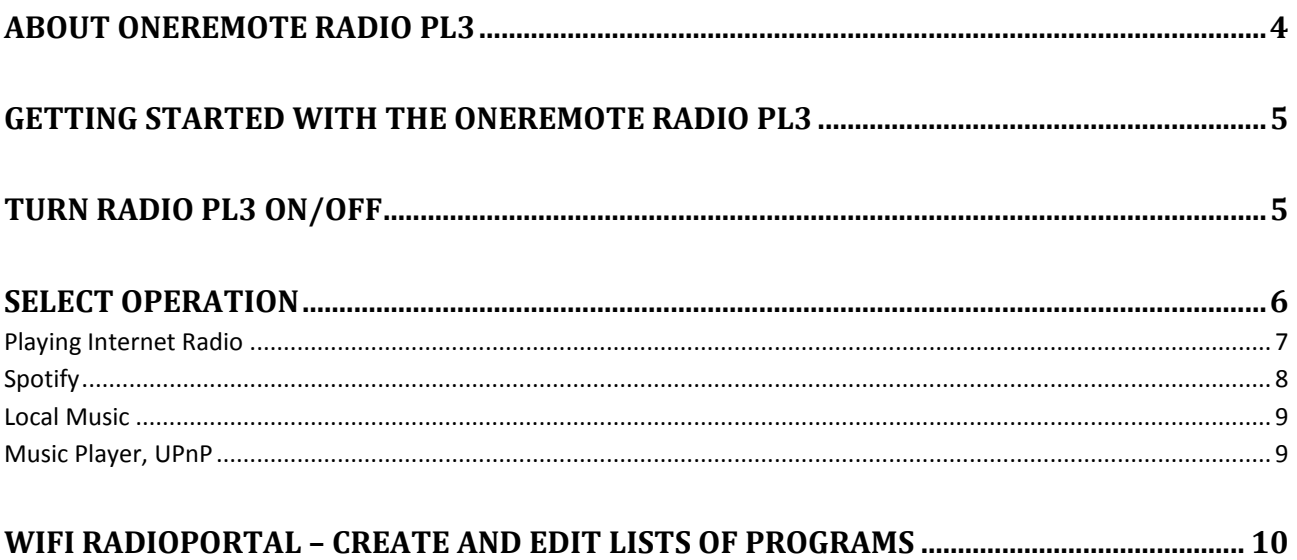

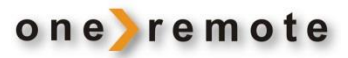

#### <span id="page-3-0"></span>**ABOUT ONEREMOTE RADIO PL3**

- Select music or broadcasts to be handled by the OneRemote Radio PL3 via the UNDOK app on one or more Apple or Android devices. Use either the built- in Internet Radio or stream from other sources.
- Select reproduction from a single OneRemote Radio PL3 or from several units creating a Multiroom setup.

The OneRemote Radio PL3 is equipped with an internet streaming receiver. When receiving signals from an internet radio station or from Spotify, streaming is directly to the Radio PL3 not involving the control device at all. Thus, the control device does not have to be turned on or the app active between control activities.

App control uses WiFi. Thus, the control can be carried out within the range of the WiFi, and Radio PL3 needs not to be visible.

The OneRemote Radio PL3 has been re-built with advanced OneRemote circuitry allowing BeoLab PowerLink speakers to be directly connected and thus creating a complete radio system.

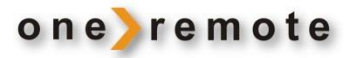

#### <span id="page-4-0"></span>**GETTING STARTED WITH THE ONEREMOTE RADIO PL3**

#### **Daily Use**

This User Guide describes the daily use of Radio PL3.

#### **Installation**

See the Installation Guide for connection to the internet and to the BeoLab PowerLink speakers.

#### **The App for control of the Radio PL3**

The OneRemote Radio PL3 can ONLY be controlled via the **UNDOK** app downloaded to a smart phone, tablet or PC/MAC from App Store or Google Play.

This User Guide describes the daily use of Radio PL3 with the iOS version of the app **UNDOK** for Apple devices. The Android version is identical and as easy to use.

#### <span id="page-4-1"></span>**TURN RADIO PL3 ON/OFF**

The OneRemote Radio PL3 is controlled via an app, **UNDOK**, that can control all the similar devices around the home. Thus, if more than one device is installed, the one desired to control must be selected first from a list of installed devices shown when opening the app.

More identical devices may be grouped to be controlled simultaneously in a so-called multiroom control scheme.

Below display shows an installation of two non-grouped devices.

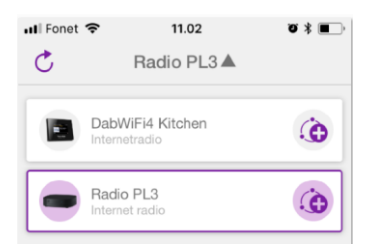

The OneRemote Radio PL3 may be turned on and off manually or via the app **UNDOK**

- With the button on the front of the Radio PL3 the radio with the BeoLab PowerLink speakers may be turned on and off.
- Press **WAKE UP** on the **UNDOK** display to turn on the Radio PL3 with connected BeoLab PowerLink speakers.
- Press  $\bigcup$  to turn off the radio and the speakers.

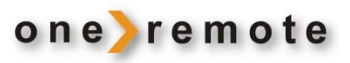

#### <span id="page-5-0"></span>**SELECT OPERATION**

Press **SOURCE** to display the selection:

Choose among 4 different sources:

- **Internet Radio**, radio stations are received and by pressing  **BROWSE** various internet radio options are displayed.
- **Spotify**, streaming is directly via Spotify's own app.
- **Local Music**, music available from the controlling device, stored in iTunes or other files.
- **Music Player**, music lists from PC, NAS or other shared music connected to the home network.

Select **NOW PLAYING** to see what is playing just now and opt for a favorite program.

Press the Preset List to see the selected favorites.

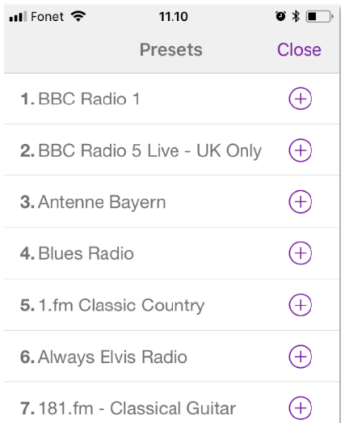

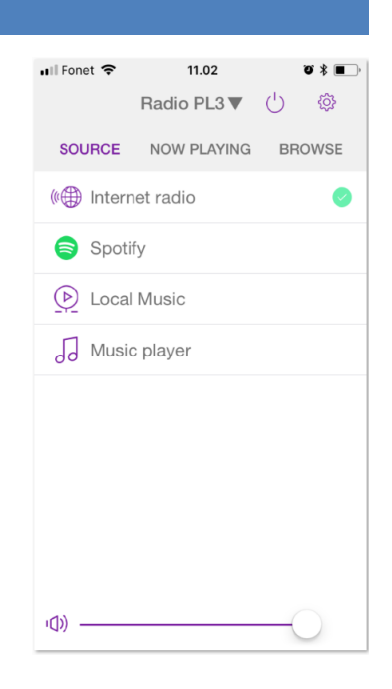

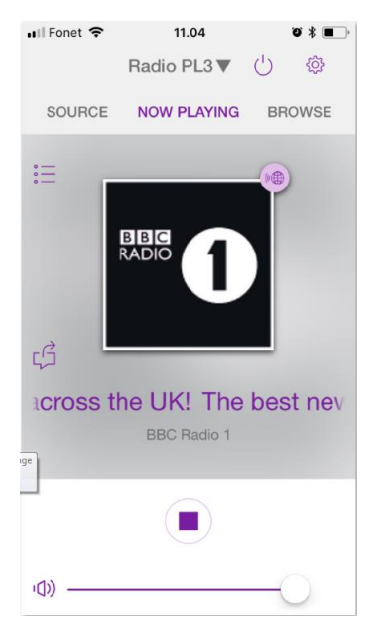

- Pick a favorite by pressing the display.
- Swap a favorite with **now playing** by pressing **+**

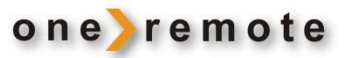

#### <span id="page-6-0"></span>**PLAYING INTERNET RADIO**

Swiping on the front page between **SOURCE, NOW PLAYING** and **BROWSE** allows for selection of **Internet Radio** from **SOURCE**.

**BROWSE** enables program selection and provides info:

- **My Favorites** *contains own lists of programs created on-line via a PC. See the chapter WiFi Radioportal for creation of these lists.*
- **Local Your country** *contains a complete listing of all local internet stations*.
- **Stations** *contains listings of more than 40,000 stations worldwide.*
- **Podcasts** *contains listings of podcasts from around the world.*
- **My Added Stations** *contains listings of special programs that the user has added onto the Radio portal. See the chapter WIFI Radio portal.*
- **Help**

*contains FAQ and Access Code for registration of Radio PL3 on WiFI Radio portal. See the chapter WiFI Radio portal.*

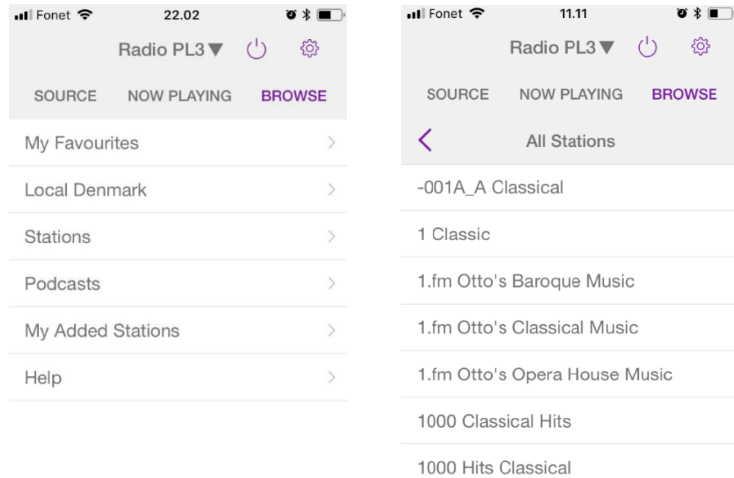

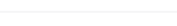

100fm - 100% Classic

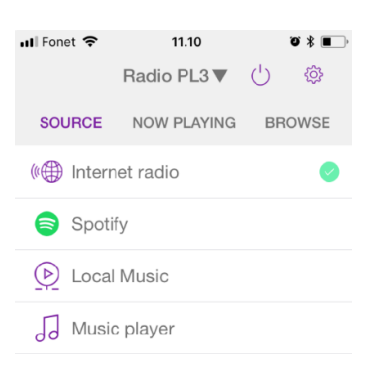

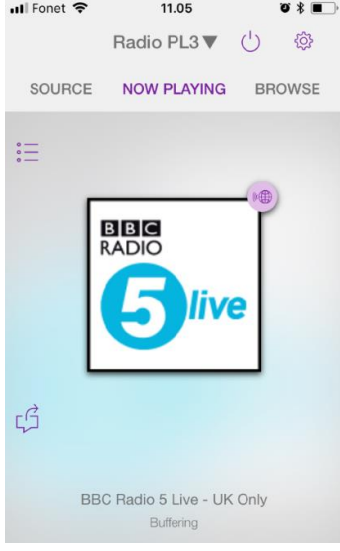

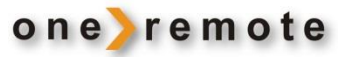

#### <span id="page-7-0"></span>**SPOTIFY**

Swiping on the front page between **SOURCE, NOW PLAYING** and **BROWSE** allows for selection of **S** Spotify from **SOURCE**.

The Spotify Connect app is applied immediately, and music may be selected as usual on Spotify.

The Radio PL3 may also be controlled directly via the Spotify app when selecting Radio PL3 as a listening device.

*Spotify can be played via the Radio PL3 from any smart phone, tablet or PC. Spotify is a paid music service accessing most of all music from around the world.*

*A Spotify Premium account is required to get access. Spotify offers a one-month free trial on <http://www.spotify.com/freetrial>*

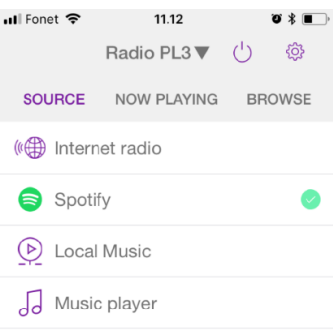

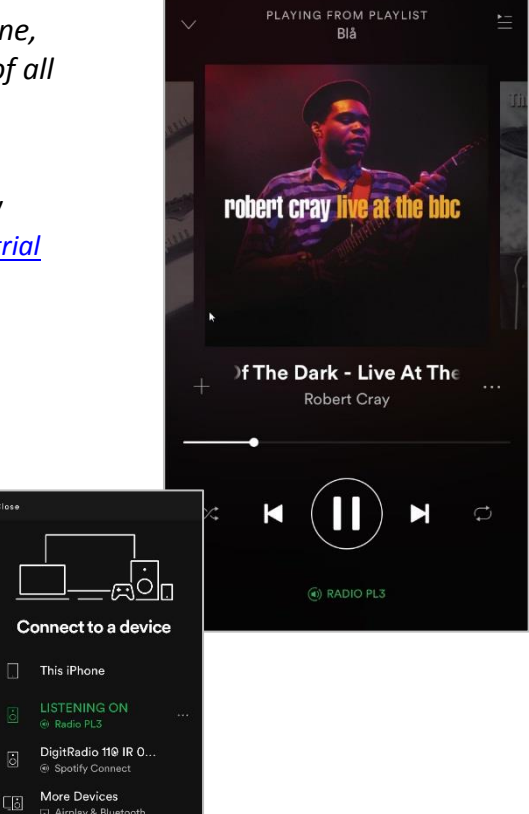

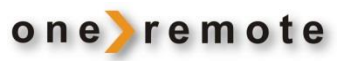

#### <span id="page-8-0"></span>**LOCAL MUSIC**

Swiping on the front page between **SOURCE, NOW PLAYING** and **BROWSE** allows for selection of  $\overline{P}$  Lokal musik from **SOURCE**.

Via **BROWSE** music and playlists stored on the "app device" may be accessed.

Music is listed in accordance with chosen filters.

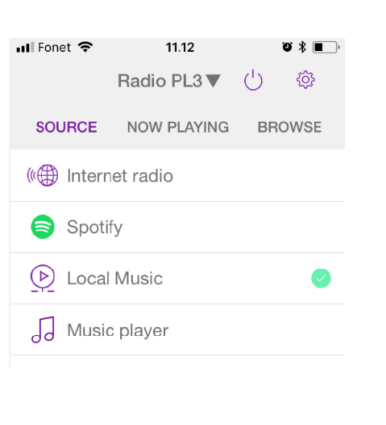

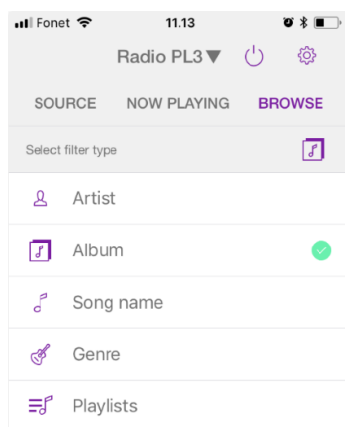

#### <span id="page-8-1"></span>**MUSIC PLAYER, UPNP**

Swiping on the front page between **SOURCE, NOW PLAYING** and **BROWSE** allows for selection of  $\overline{J}$  Music player from **SOURCE.** 

Via **BROWSE** music and playlists stored on the various PCs and NAS on the home network may be accessed.

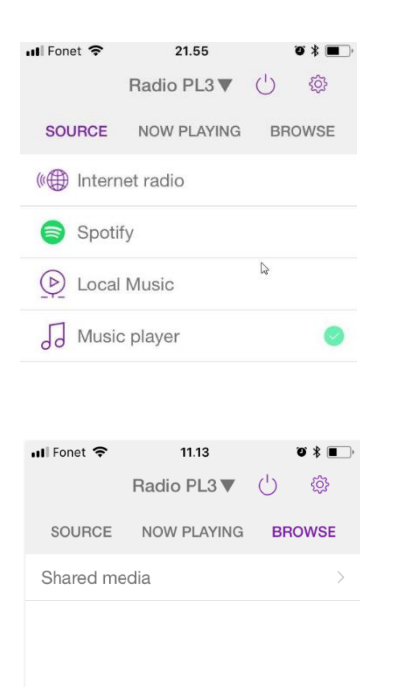

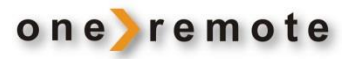

#### <span id="page-9-0"></span>**WIFI RADIOPORTAL – CREATE AND EDIT LISTS OF PROGRAMS**

Create and maintain own lists of programs online with a PC.

As soon as a list is created and the Radio PL3's ID has been registered, it is available on the radio PL3. Several different playing devices may be added to the setup. Thus, with more receivers connected in the home the lists have to be corrected only once.

The creation and use of playlists is free of charge. An account has to be opened on <http://www.wifiradio-frontier.com/setupapp/fs/asp/AuthLogin/SignIn.asp> , where the desired lists are created and maintained.

A receiver is added to the list simply by adding its ID. The receiver's ID is found under **HELP** in **BROWSE**.

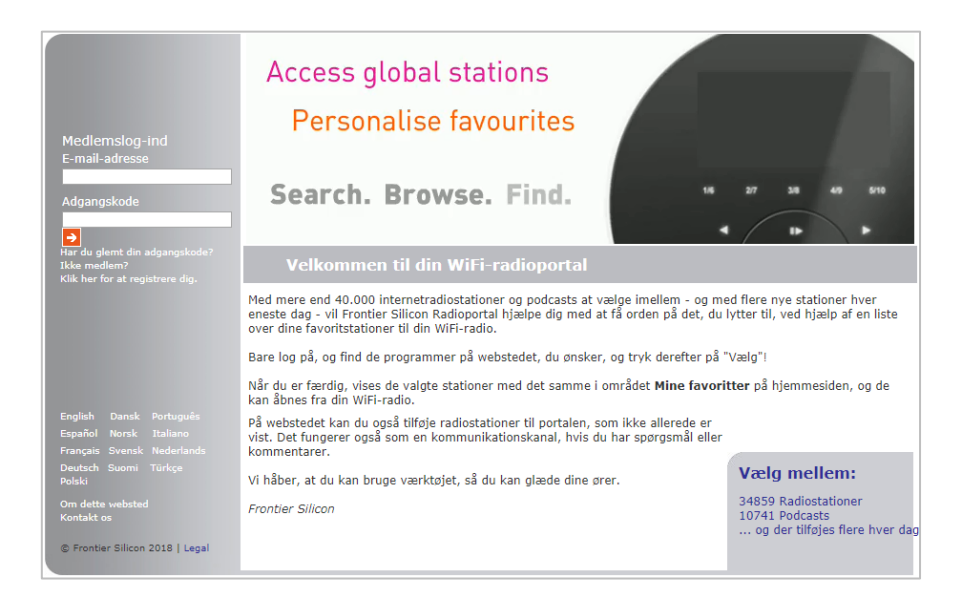

*This is a program list used by 6 different receivers. The receivers may be placed in one or several different locations. Additions or deletions in lists take place in all receivers simultaneously and are visible as soon as the receivers have been turned on. Her ses et programliste setup, der benyttes af 6 forskellige modtagere.* 

*Receivers may be added or removed at any time.*

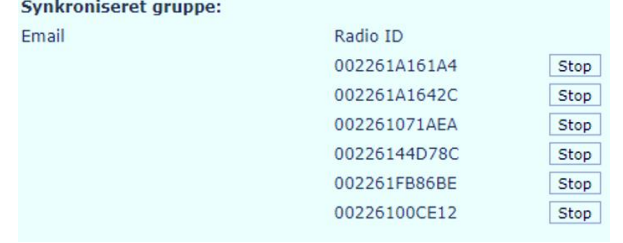